# Министерство образования Республики Беларусь БЕЛОРУССКИЙ НАЦИОНАЛЬНЫЙ ТЕХНИЧЕСКИЙ УНИВЕРСИТЕТ

Кафедра высшей математики № 1

# ПРИМЕНЕНИЕ СРЕДСТВ КОМПЬЮТЕРНОЙ МАТЕМАТИКИ ДЛЯ РЕШЕНИЯ ПРИКЛАДНЫХ ЗАДАЧ

Методическое пособие для студентов инженерно-технических специальностей

> Минск БНТУ 2011

УДК 519.677:004(075.8) ББК 22.1я7 П 76

### Авторы: *Е.А. Бричикова, Г.Н. Рейзина, Н.М. Соколова, Н.И. Чепелев*

#### Рецензенты: *Е.А. Федосик, Н.Н. Гурский*

#### **Бричикова, Е.А.**

П 76 Применение средств компьютерной математики для решения прикладных задач: методическое пособие для студентов инженерно-технических специальностей / Е.А. Бричикова [и др.]. – Минск: БНТУ, 2011. – 30 с.

ISBN 978-985-525-414-1.

Методическое пособие содержит решение систем алгебраических уравнений в пакете MATHCAD, решение дифференциальных уравнений и систем дифференциальных уравнений в пакетах MATHCAD и MATLAB, а также моделирование динамических систем в пакете SIMULINK. Приведены примеры.

> УДК 519.677:004(075.8) ББК 22.1я7

ISBN 978-985-525-414-1 © БНТУ, 2011

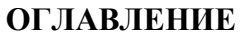

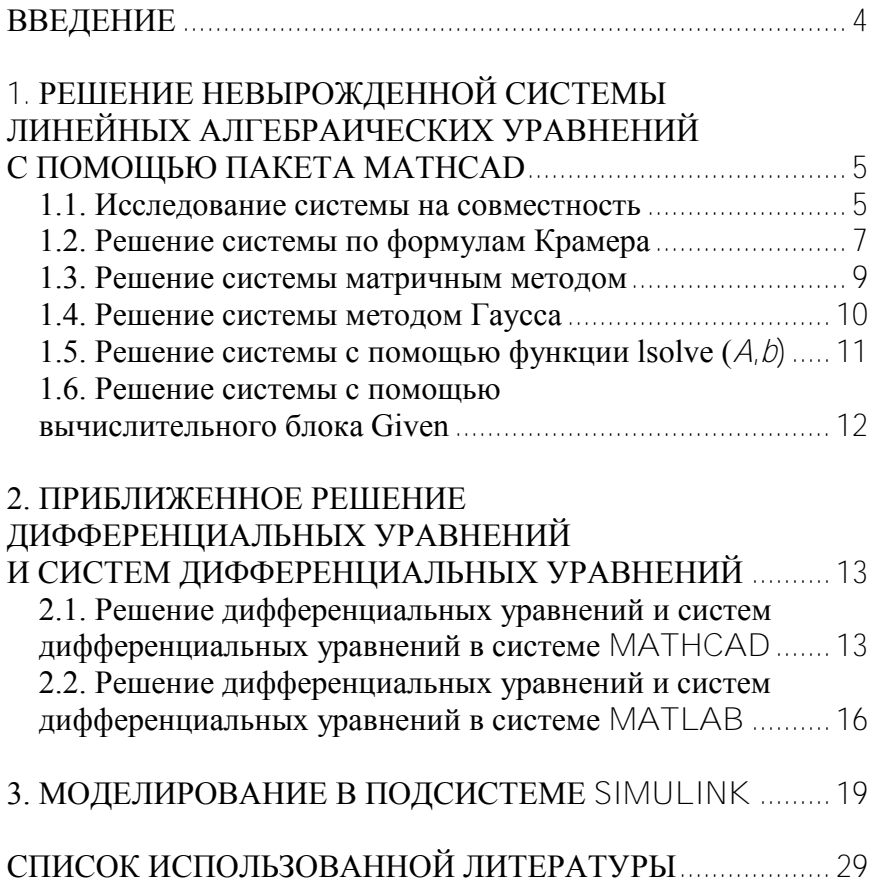

### **ВВЕДЕНИЕ**

Решение многих прикладных задач сводится к решению алгебраических и дифференциальных уравнений или систем. Большинство уравнений и систем уравнений решить аналитически невозможно. В этом случае применяются численные методы решения уравнений и систем уравнений.

Настоящее методическое пособие позволит познакомиться с методами решения систем алгебраических уравнений, дифференциальных уравнений и систем дифференциальных уравнений средствами компьютерной математики (пакетами МАТН-САD и MATLAB).

В первом разделе продемонстрированы способы решения алгебраических уравнений с систем помошью пакета MATHCAD

Во втором разделе приведены примеры решения обыкновенных дифференциальных уравнений и систем обыкновенных лифференциальных уравнений с помошью пакетов MATHCAD и MATLAB, а также возможность построения графиков полученных решений.

В третьем разделе показаны возможности пакета Simulink, который поставляется вместе с пакетом MATLAB и служит для интерактивного моделирования нелинейных динамических систем, заданных в виде стандартных блоков, для решения обыкновенных дифференциальных уравнений.

# **1. РЕШЕНИЕ НЕВЫРОЖДЕННОЙ СИСТЕМЫ ЛИНЕЙНЫХ АЛГЕБРАИЧЕСКИХ УРАВНЕНИЙ С ПОМОЩЬЮ ПАКЕТА MATHCAD**

С помощью пакета Mathcad невырожденную систему линейных алгебраических уравнений можно:

1) исследовать на совместность;

2) решить по формулам Крамера;

3) решить матричным методом (с помощью обратной матрицы);

4) решить методом Гаусса;

5) решить при помощи функции lsolve(*A*,*b*);

6) решить с помощью вычислительного блока Given.

Это не все способы решения таких систем, которые представляет пакет Mathcad, но в данном методическом пособии внимание будет уделено только этим.

Пусть надо решить систему из четырех уравнений с четырьмя неизвестными:

$$
\begin{cases}\nX_1 + X_2 + X_3 + X_4 = 0, \\
2X_1 - 2X_2 + 3X_3 - 3X_4 = 15, \\
9X_1 + 9X_2 + 4X_3 + 4X_4 = 5, \\
3X_1 - 3X_2 + 2X_3 - 2X_4 = 15.\n\end{cases}
$$
\n(1)

Рассмотрим все эти методы на системе (1).

### **1.1. Исследование системы на совместность**

Исследовать систему на совместность означает найти ранг матрицы системы и ранг расширенной матрицы системы, если они равны – система совместна.

$$
A := \begin{pmatrix} 1 & 1 & 1 & 1 \\ 2 & -2 & 3 & -3 \\ 9 & 9 & 4 & 4 \\ 3 & -3 & 2 & -2 \end{pmatrix}
$$
—**матрица системы,**  

$$
b := \begin{pmatrix} 0 \\ 15 \\ 5 \\ 15 \end{pmatrix}
$$
—**матрица-столбец свободных членов.**

Чтобы определить матрицу надо записать имя матрицы, ввести оператор присваивания (:=) либо нажатием клавиши = клавиатуры, либо с панели Арифметика; далее в математическом меню выбрать кнопку с изображением матрицы, в открывшемся диалоговом окне выбрать количество строк и столбцов, нажать ОК и заполнить появившийся шаблон, перемещаясь между элементами с помощью клавиши ТАВ.

Найдем расширенную матрицу систему с помощью функции  $Ab$  = augument  $(A, b)$ , которая вызывается щелчком левой кнопки на значке  $f(x)$  стандартной панели в открывшемся окне слева (категории) выбираем Вектор и Матрица, а справа (имя) функцию augument.

$$
Ab := \text{augument} (A, b)
$$
  
\n
$$
Ab = \begin{pmatrix} 1 & 1 & 1 & 0 \\ 2 & -2 & 3 & -3 & 15 \\ 9 & 9 & 4 & 4 & 5 \\ 3 & -3 & 2 & -2 & 15 \end{pmatrix}
$$

 $\overline{b}$ 

Ранги матриц А и А $b$  находим с помощью функции rank(A)  $(\text{rank}(A\Delta))$  из той же категории Вектор и Матрица.

rank $(A) = 4$ , rank $(Ab) = 4$ 

Так как ранги равны, то система совместна, а так как rank(A) = rank(Ab) =  $n$  (числу неизвестных), то система имеет единственное решение.

### 1.2. Решение системы по формулам Крамера

Решить систему (1) по формулам Крамера:

$$
X_j=\frac{\Delta_j}{\Delta}
$$

где  $\Delta_i$  – определители матрицы, полученные из матрицы системы заменой /-го столбца столбцом свободных членов:

 $\Delta$  – определитель матрицы системы  $A$ .

$$
A := \begin{pmatrix} 1 & 1 & 1 & 1 \\ 2 & -2 & 3 & -3 \\ 9 & 9 & 4 & 4 \\ 3 & -3 & 2 & -2 \end{pmatrix} \qquad b := \begin{pmatrix} 0 \\ 15 \\ 5 \\ 15 \end{pmatrix}
$$

Вычисляем определитель матрицы системы с помощью соответствующего значка на панели Матрицы.

 $\Delta = |A| \quad \Delta = 100$ .

Далее формируем матрицы А1, А2, А3, А4:

$$
A1 := \begin{pmatrix} 0 & 1 & 1 & 1 \\ 15 & -2 & 3 & -3 \\ 5 & 9 & 4 & 4 \\ 15 & -3 & 2 & -2 \end{pmatrix}
$$
  

$$
A2 := \begin{pmatrix} 1 & 0 & 1 & 1 \\ 2 & 15 & 3 & -3 \\ 9 & 5 & 4 & 4 \\ 3 & 15 & 2 & -2 \end{pmatrix}
$$
  

$$
A3 := \begin{pmatrix} 1 & 1 & 0 & 1 \\ 2 & -2 & 15 & -3 \\ 9 & 9 & 5 & 4 \\ 3 & -3 & 15 & -2 \end{pmatrix}
$$
  

$$
A4 := \begin{pmatrix} 1 & 1 & 1 & 0 \\ 2 & -2 & 3 & 15 \\ 9 & 9 & 4 & 5 \\ 3 & -3 & 2 & 15 \end{pmatrix}
$$

и вычисляем определители Δ1, Δ2, Δ3, Δ4.

 $\Delta$ 1:= $|A|$ ,  $\Delta$ 2:= $|A2|$ ,  $\Delta$ 3:= $|A3|$ ,  $\Delta$ 4:= $|A4|$  $\Delta$ 1 = 200,  $\Delta$ 2 = -100,  $\Delta$ 3 = 100,  $\Delta$ 4 = -200.

**Находим**  $X_1, X_2, X_3, X_4$ .

$$
x_1 := \frac{\Delta 1}{\Delta}, \quad x_2 := \frac{\Delta 2}{\Delta}, \quad x_3 := \frac{\Delta 3}{\Delta}, \quad x_4 := \frac{\Delta 4}{\Delta}
$$

$$
x_1 = 2, \quad x_2 = -1, \quad x_3 = -1, \quad x_4 = -2.
$$

#### 1.3. Решение системы матричным методом

Решение системы (1) матричным способом с помощью обратной матрицы.

Матрица  $A^{-1}$  называется обратной матрицей квадратной невырожденной матрицы A, если  $A \cdot A^{-1} = A^{-1} \cdot A = E$ , где  $E$ единичная матрица того же порядка, что и матрица  $A$ .

Система в матричном виде записывается следующим образом:

$$
A\cdot X = D
$$

где А - матрица системы;

 $X$  – матрица неизвестных;

b - матрица свободных членов.

Tak kak  $A^{-1} \cdot A \cdot X = A^{-1} \cdot b$ ,  $E \cdot X = A^{-1} \cdot b$ , to  $X = A^{-1} \cdot b$ . Определяем матрицу А и находим обратную матрицу.

$$
A^{-1} = \begin{pmatrix} -0.4 & -0.2 & 0.1 & 0.3 \\ -0.4 & 0.2 & 0.1 & -0.3 \\ 0.9 & 0.3 & -0.1 & -0.2 \\ 0.9 & -0.3 & -0.1 & 0.2 \end{pmatrix}
$$

Эта матрица найдена с помощью соответствующей кнопки панели Матрицы. Далее находим решение системы Х.

$$
X := A^{-1} \cdot b, \qquad X = \begin{pmatrix} 2 \\ -1 \\ 1 \\ -2 \end{pmatrix}.
$$

#### 1.4. Решение системы методом Гаусса

Решаем систему (1) методом Гаусса с помощью Mathcad. Так как первый элемент массива имеет номер 0, с помощью встроенной переменной ORIGIN изменяем его номер на 1. ORIGIN вводится с клавиатуры прописными буквами.

 $ORIGIN = 1$ 

Далее, аналогично проделанному в 1.1, определяем матрицу системы А и матрицу-столбец свободных членов  $b$  и создаем расширенную матрицу системы.

$$
A := \begin{pmatrix} 1 & 1 & 1 & 1 \\ 2 & -2 & 3 & -3 \\ 9 & 9 & 4 & 4 \\ 3 & -3 & 2 & -2 \end{pmatrix} \qquad b := \begin{pmatrix} 0 \\ 15 \\ 5 \\ 15 \end{pmatrix}
$$
  

$$
P = \text{augment}(A, b) \qquad P = \begin{pmatrix} 1 & 1 & 1 & 1 & 0 \\ 2 & -2 & 3 & -3 & 15 \\ 9 & 9 & 4 & 4 & 5 \\ 3 & -3 & 2 & -2 & 15 \end{pmatrix}
$$

С помощью функции  $rref(P)$  из категории Вектор и Матрица приводим расширенную матрицу к ступенчатому виду.

$$
R = rref(P) \qquad R = \begin{pmatrix} 1 & 0 & 0 & 0 & 2 \\ 0 & 1 & 0 & 0 & -1 \\ 0 & 0 & 1 & 0 & 1 \\ 0 & 0 & 0 & 1 & -2 \end{pmatrix}
$$

Последний столбец этой матрицы представляет собой столбец решений, выделяем последний столбец и выводим решение.

$$
n := \text{cols}(R) \quad X := R^{\langle n \rangle} \quad X = \begin{pmatrix} 2 \\ -1 \\ 1 \\ -2 \end{pmatrix}.
$$

Система решена.

### 1.5. Решение системы с помощью функции Isolve  $(A, B)$

Решаем систему (1) с помощью функции Isolve  $(A, b)$ .

Определяем матрицу системы А и матрицу-столбец своболных членов *b*.

$$
A := \begin{pmatrix} 1 & 1 & 1 & 1 \\ 2 & -2 & 3 & -3 \\ 9 & 9 & 4 & 4 \\ 3 & -3 & 2 & -2 \end{pmatrix} \qquad b := \begin{pmatrix} 0 \\ 15 \\ 5 \\ 15 \end{pmatrix}
$$

Из категории Решение вызываем функцию Solve  $(A, b)$ .

$$
Isolve(A, b) = \begin{pmatrix} 2 \\ -1 \\ 1 \\ -2 \end{pmatrix}
$$

В результате сразу получаем вектор-решение.

### **1.6. Решение системы с помощью вычислительного блока Given**

Решаем систему (1) с помощью вычислительного блока Given.

Вводим с помощью клавиатуры слово Given, записываем систему (1) и вызываем функцию Find из категории Решение. Равно в уравнениях набирается с помощью кнопки = панели Булево или с клавиатуры сочетанием клавиш Ctrl + =.

Given  
\n
$$
x1 + x2 + x3 + x4 = 0
$$
  
\n $2 \cdot x1 - 2 \cdot x2 + 3 \cdot x3 - 3 \cdot x4 = 15$   
\n $9 \cdot x1 + 9 \cdot x2 + 4 \cdot x3 + 4 \cdot x4 = 5$   
\n $3 \cdot x1 - 3 \cdot x2 + 2 \cdot x3 - 2 \cdot x4 = 15$   
\n $Find(x1, x2, x3, x4) \rightarrow \begin{pmatrix} 2 \\ -1 \\ 1 \\ -2 \end{pmatrix}$ 

Символьный знак равенства → вводится с клавиатуры сочетанием клавиш Ctrl + . (точка) или с панелей Символы и Вычисления. Система решена.

# 2. ПРИБЛИЖЕННОЕ РЕШЕНИЕ ДИФФЕРЕНЦИАЛЬНЫХ УРАВНЕНИЙ И СИСТЕМ ДИФФЕРЕНЦИАЛЬНЫХ УРАВНЕНИЙ

# 2.1. Решение дифференциальных уравнений и систем дифференциальных уравнений в системе МАТНСАД

Mathcad имеет ряд встроенных функций для решения дифференциальных уравнений. Для численного решения дифференциального уравнения нужно задать:

- само дифференциальное уравнение,

- начальные условия,

- множество точек, в которых нужно найти решение.

Наиболее употребляемым численным методом для решения дифференциальных уравнений является метод Рунге-Кутта четвертого порядка. Для реализации этого метода в Mathcad имеется встроенная функция rkfixed, обращение к которой имеет вил

 $Z = \text{rkfixed}(y, x_1, x_2, N, D)$ .

Аргументы функции имеют следующий смысл:

 $V$  – вектор начальных условий размерности  $n$ , где  $n$  – порядок дифференциального уравнения;

 $x1$ ,  $x2$  – начальная и конечная точки интервала, на котором ищется решение;

N - число точек, в которых ищется решение;

 $D(x, y)$  – функция, которая возвращает значение в виде матрицы-столбца из пэлементов.

**Пример 1.** Решить дифференциальное уравнение  $y' = xy + 2\frac{y}{y}$ при начальном условии  $\sqrt{1} = 0$ , на отрезке [1; 2].

Реализация решения данного дифференциального уравнения в системе Mathcad показана на рис. 1.

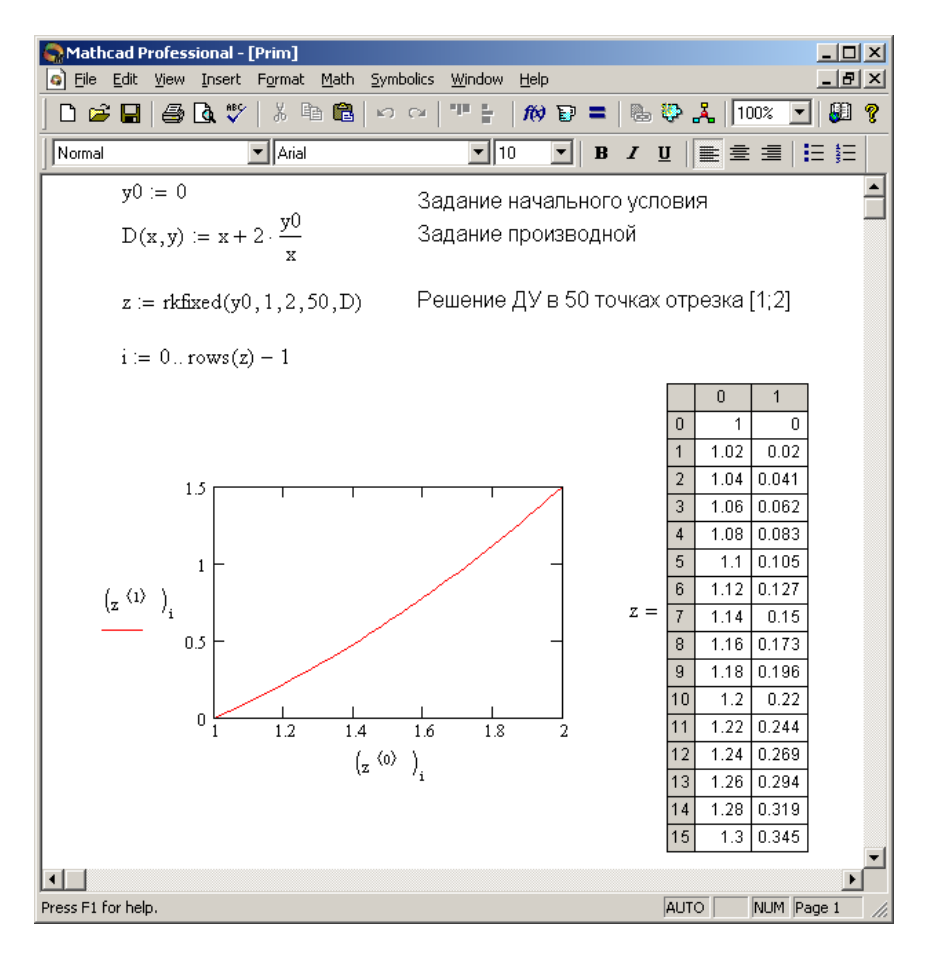

Рис. 1. Решение примера 1 в Mathcad

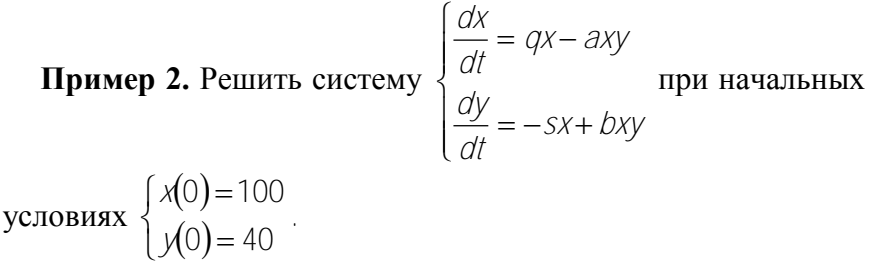

Решение в системе Mathcad приведено на рис. 2.

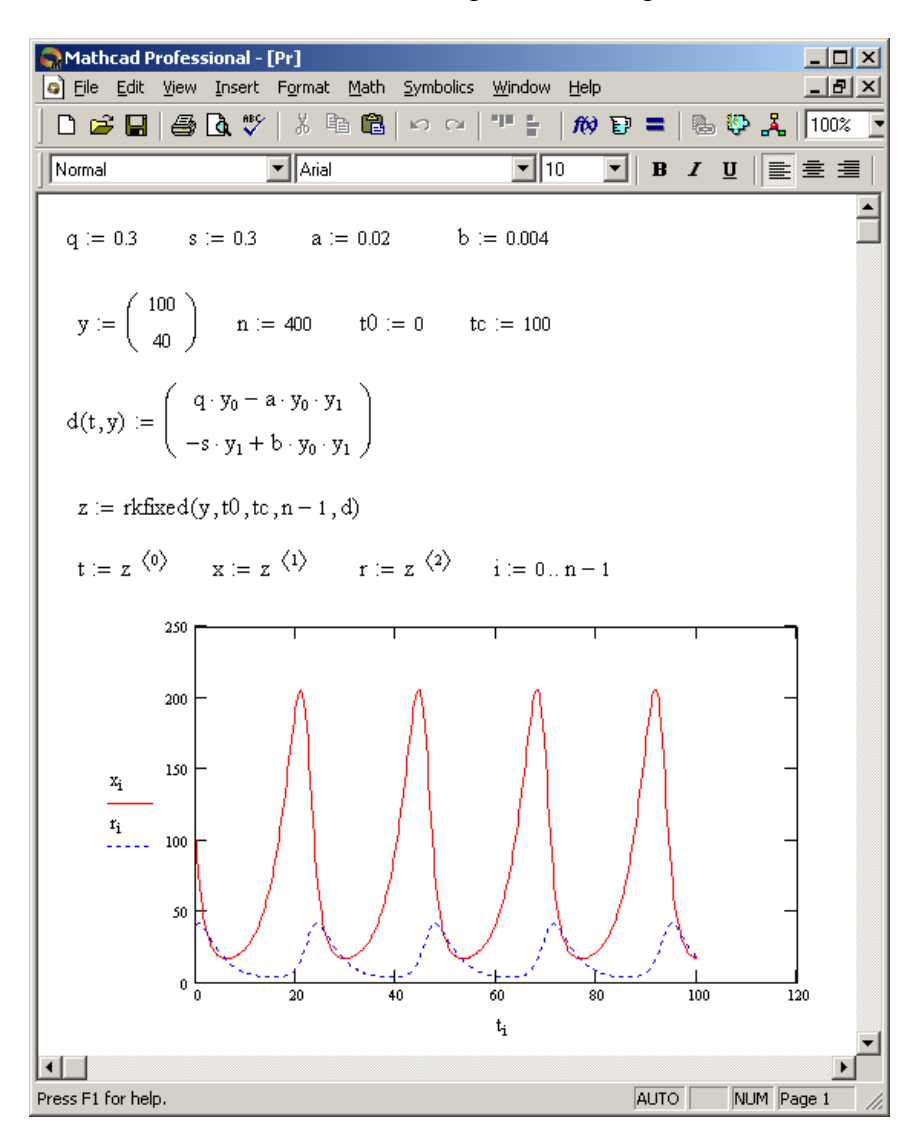

Рис. 2. Решение системы дифференциальных уравнений из примера 2 в Mathcad

### 2.2. Решение дифференциальных уравнений и систем дифференциальных уравнений в системе MATI AB

Для решения дифференциальных уравнений и систем дифференциальных уравнений в МАТLAВ предусмотрены следующие функции: ode45, ode23, ode23s, ode23t. В функции оde45 реализован метод Рунге-Кутта 4-5 порядка, в функции ode23 реализован метод Рунге-Кутта 2-3 порядка.

Обращение ко всем функциям имеет вид

ode 45(f, interval, x0. loptionsl).

где f - вектор-функция для вычисления правой части;

interval - массив из двух чисел, определяющих интервал интегрирования;

ХО - вектор начальных условий:

options - параметры управления ходом решения.

Пример 3. Решить задачу Коши для дифференциального **уравнения**  $\frac{dy}{dt} = -y + \sin ty$ ;  $y(0) = 15$ .

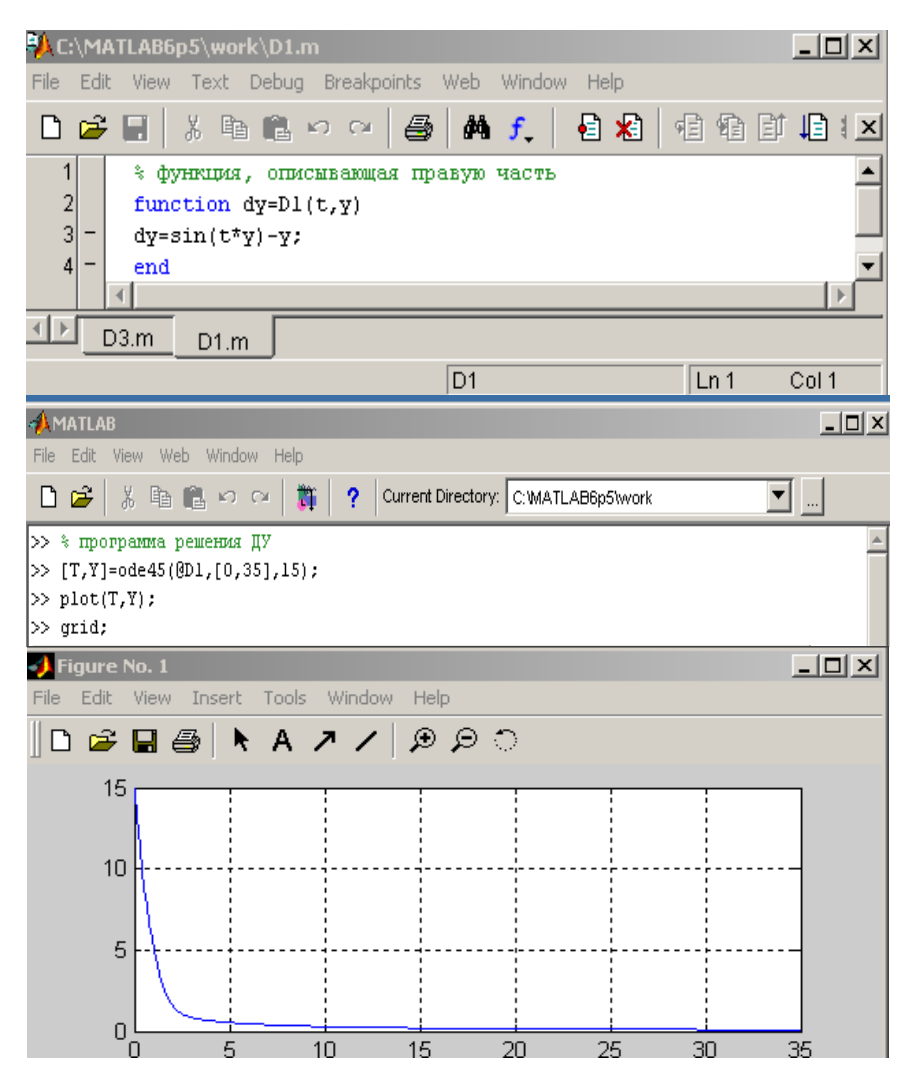

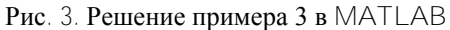

# **Пример 4.** Решить систему дифференциальных уравнений

$$
\begin{cases}\nx_1' = x_1 \sin(\pi t)/(t+1) \\
x_2' = (x_1 + 2x_2 - 1)/(t+1),(x_1 - 2)\n\end{cases}
$$

при начальных условиях  $(0)$  =  $\left\{ x_2(0) = \right.$  $\int$  $=$  $=$   $$  $x_2(0)=4$ . *x* 0) = 4  $(0) = -1$ 2 1

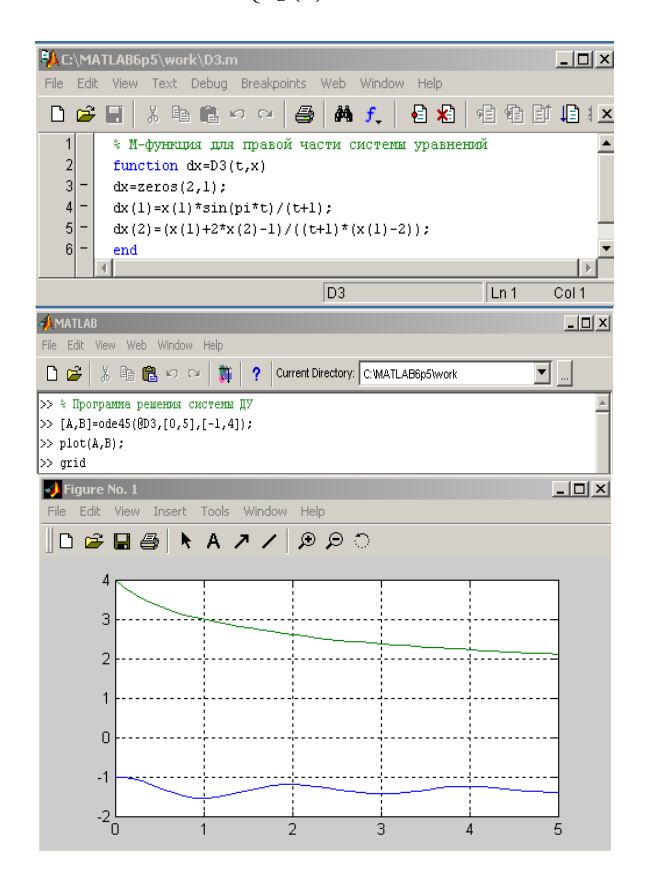

Рис. 4. Решение системы дифференциальных уравнений

# 3. МОДЕЛИРОВАНИЕ В ПОДСИСТЕМЕ SIMULINK

В состав подсистемы MATLAB входит подсистема Simulink - интерактивная среда для моделирования и анализа широкого класса динамических систем, использующая графический язык блок-диаграмм. Моделирование основывается на компонентах - графических блоках, которые содержатся в библиотеках и являются основой для создания модели в виде графического представления блок-схемы. Такое представление автоматизирует один из наиболее трудоемких этапов моделирования - алгоритмизацию и решение сложных систем алгебраических и дифференциальных уравнений, функционально описывающих данную модель. Добавление в модель любого нового блока, задание его параметров (свойств модели) и соединений приводит к автоматической генерации и изменению кола.

Simulink - это специальный инструмент исследования, который не требует от пользователя знания языков программирования, позволяет приобрести визуальные ассоциации и уяснить аналогии между структурой математического описания объекта и структурой блок-схемы, реализующей данную модель. Визуальные блоки облегчают восприятие причинноследственных отношений между цепочкой независимых понятий: независимая переменная, дифференциальное уравнение, вынуждающая функция, начальные условия, решение дифференциального уравнения и соответствующей цепочкой понятий «аналогового» моделирования - время моделирования, входной сигнал, структурная схема объекта, начальные условия на интеграторах, выходной сигнал.

Рассмотрим решение проблемы моделирования на примере колебательной системы (рис. 5), состоящей из груза, упругого элемента и гасителя колебаний (демпфера). Груз подвергается лействию силы.

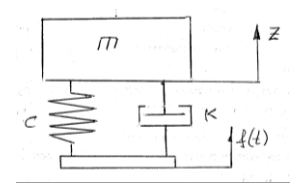

Рис. 5. Модель колебательной системы

Модель описывается дифференциальным уравнением второго порядка

$$
m\frac{d^2Z}{dt^2} = -k\frac{dz}{dt} - cz + f(t),
$$
 (2)

где *m* – масса колебательной системы,

*z* – перемещение массы,

$$
\frac{dz}{dt} - \text{скорость},
$$
\n
$$
\frac{d^2 z}{dt^2} - \text{ускорение},
$$
\n
$$
f(t) - \text{действующая сила},
$$

*k* – коэффициент демпфирования,

*c* – коэффициент упругости.

Преобразуем уравнение движения модели (2) к виду, который является основой для дальнейшего использования в Simulink

$$
\frac{d^2Z}{dt^2} = \frac{1}{m} \left[ -k\frac{dz}{dt} - cz + f(t) \right].
$$
 (3)

### *Запуск Simulink*

В командном окне MATLAB наберите Simulink и нажмите клавишу «Ввод» (рис. 6, 7).

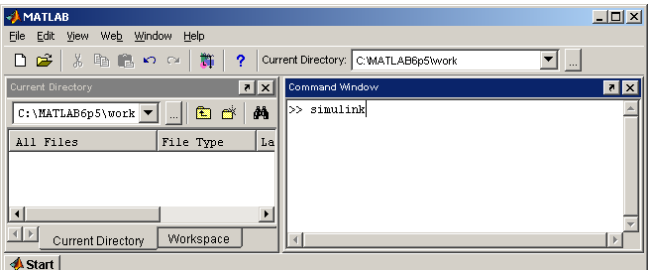

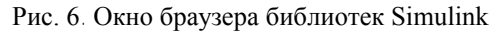

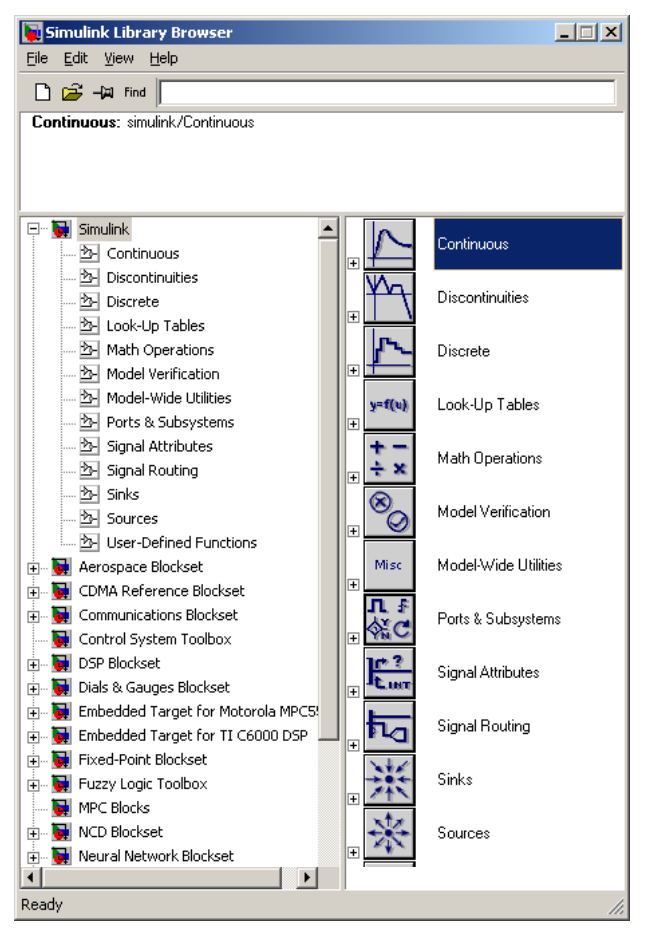

Рис. 7. Окно браузера библиотек

Последовательным выполнением File->New->Model создаем новое окно для модели (рис. 8).

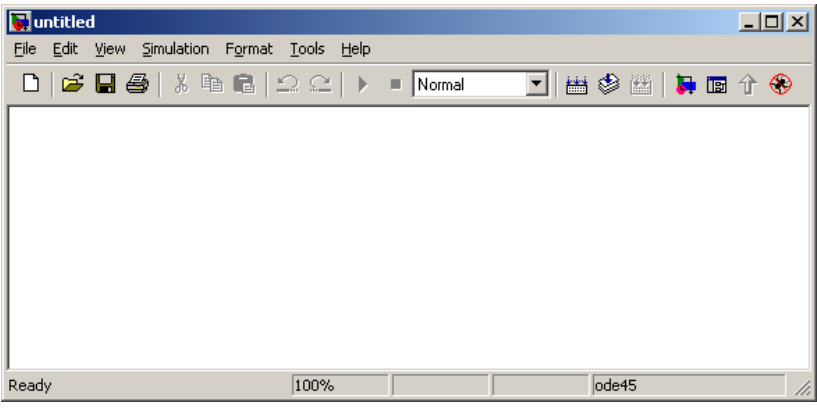

Рис. 8

Рассмотрим процедуру представления уравнения движения модели к блочному виду.

В уравнение (3) в правой части в квадратных скобках суммируются три выражения – три сигнала: возмущающая сила – *tf* , производная смещения *dt dz* и смещение *z*, при этом каждая из них умножается на константу  $\frac{1}{\cdot}$ .

Для составления модели необходимы (рис. 9):

 $-$  блок суммирования  $\underline{\text{Sum}}$  с тремя входами  $f(t)$ ; *dt dz* и *z*,

*m*

– блоки усиления **Gain** для умножения  $k \cdot \frac{dz}{dz}$ ,  $c \cdot \overline{z}$ *dt*  $k \cdot \frac{dz}{dt}$ , *С* • *Z* и *m*  $\frac{1}{\cdot}$ 

– два блока интегрирования Integrator и блок визуализации Scope.

| Библиотека         | Символ и<br>название в<br>библиотеке | Название<br>блока на<br>схеме | Математическое<br>представление                                | Функциональное<br>назначение                                       |
|--------------------|--------------------------------------|-------------------------------|----------------------------------------------------------------|--------------------------------------------------------------------|
| Math<br>Operations | Sum                                  |                               | $-b\frac{dx}{dt} - kx + f(t)$                                  | Суммирование<br>правой части<br>уравнения (10)                     |
| Math<br>Operations | Gain                                 | kх                            | $\times k$                                                     | Умножение вход-<br>ного сигнала на<br>коэффициент<br>упругости     |
| Math<br>Operations | Gain                                 | bx'                           | $\times b$                                                     | Умножение вход-<br>ного сигнала на<br>коэффициент<br>демпфирования |
| Math<br>Operations | Gain                                 |                               | $\overline{1}$<br>$\boldsymbol{m}$                             | Правая часть<br>уравнения (10)<br>делится на массу                 |
| Source ·           | Step                                 | fit)                          | f(t)                                                           | Генерирует силу                                                    |
| Sinks              | Scope                                | Scope                         |                                                                | Визуализация<br>сигнала <i>x</i> (t)                               |
| Continuous         | Integrator                           | Integrator1                   | $\frac{d^2x}{dt^2} \rightarrow \int \rightarrow \frac{dx}{dt}$ | Интегрирование<br>второй производ-<br>ной смешения                 |
| Continuous         | integrator                           | Integrator                    | $\frac{dx}{dt} \rightarrow \int \rightarrow x$                 | Интегрирование<br>первой производ-<br>ной смещения                 |

Рис. 9

В библиотеке Sources находим источник сигнала для силы Step, в библиотеке *Math Operations* – блок для усиления сигнала Gain, для суммирования используем блок Sum из этой же библиотеки.

Удерживая левую кнопку мыши, перетащим символ блока Step из окна библиотеки Simulink-Sources в окно модели.

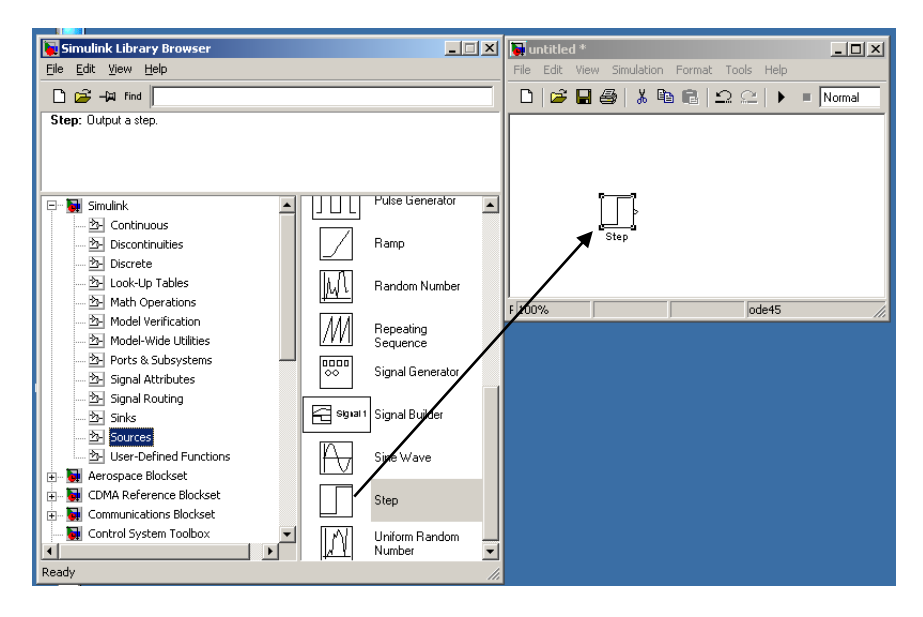

Рис. 10

Аналогично поступаем с другими блоками, каждый блок имеет точки входа и выхода, указанные стрелками.

Используя контекстное меню (щелчок правой кнопки по блоку Sum), изменим параметры блока Sum (рис. 11). Изменим форму блока round на rectangular, знак «+» заменим на знак «–» и добавим еще один знак «–» (еще одна точка входа). Знаки «+» и «–» соответствуют знакам слагаемых в математической модели. Для изменения названия блока Step на *tf* достаточно щелкнуть мышью по слову Step и редактировать его.

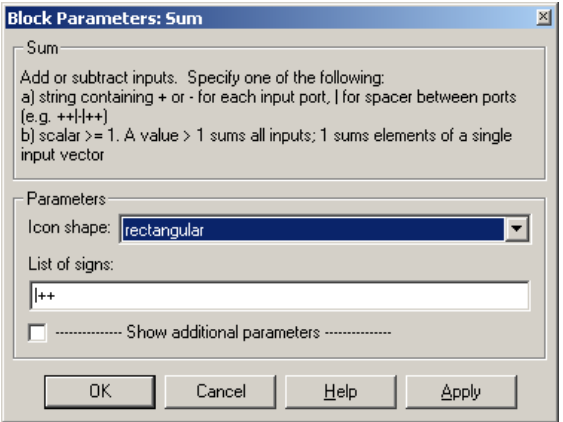

Рис. 11. Окно параметров блока

Используя мышь, соединим блоки линиями (рис. 12). Щелчком по названию блока изменим имена блоков в соответствии с их назначением, для этого к выходу с блока суммирования подключим еще один блок умножения. На выходе с этого блока получаем вторую производную (рис. 13).

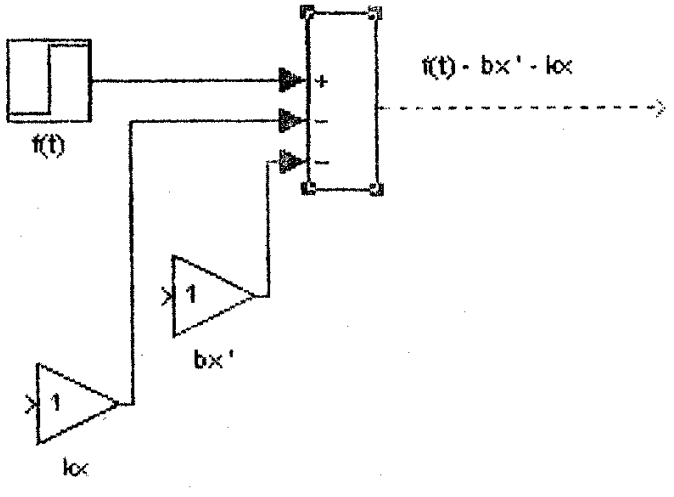

Рис. 12. Суммирование входных сигналов

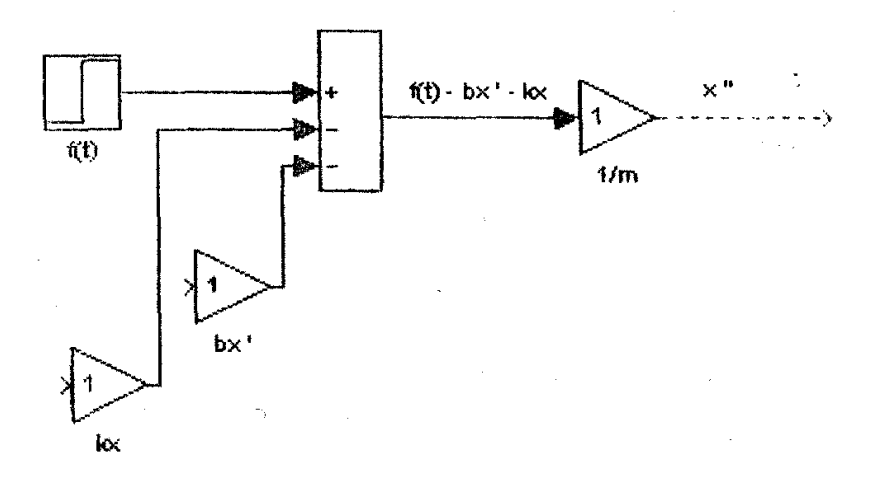

Рис. 13. Применение блока Gain к результату суммирования

Для получения смещения *z*, проинтегрируем сигнал *z* последовательно два раза, используя блок интегрирования Integrator из библиотеки Continuos. После первого интегрирования получаем сигнал – первую производную *z* , после второго – искомое смещение *z* (рис. 14).

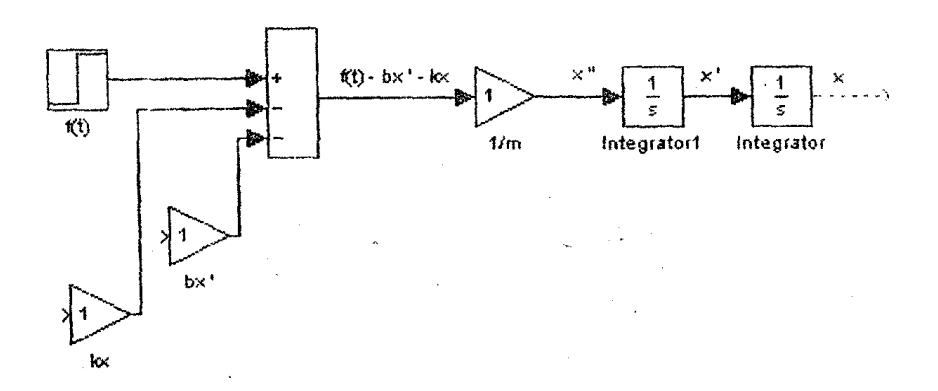

26 Рис. 14. Интегрирование выходного сигнала (дважды) для получения *z*

Используя контекстное меню, повернем блоки умножения для демпфирования и упругости на 180° и соединим с соответствующими выходами после интеграторов.

Для визуализации, например, смещения *z* добавим блок Scope из библиотеки Sinks (рис. 15).

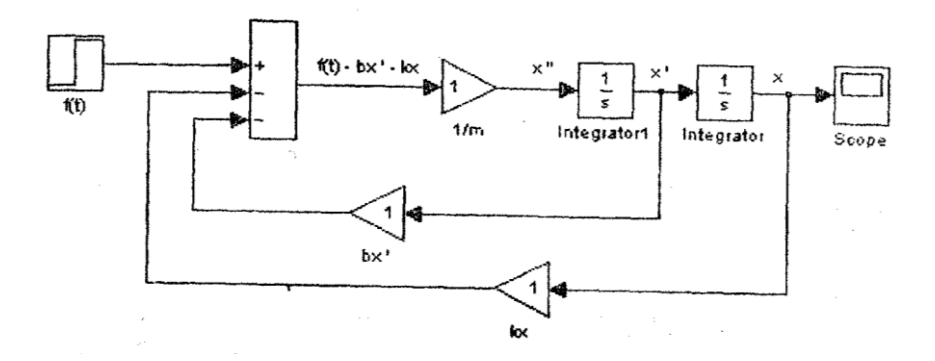

Рис. 15. Окончательная модель с визуализацией смещения

Таким образом, формирование функциональной схемы модели из блоков завершено. Далее задаем численные значения параметров моделирования, значения параметров модели вводятся после двойного щелчка по блоку в соответствующие окна.

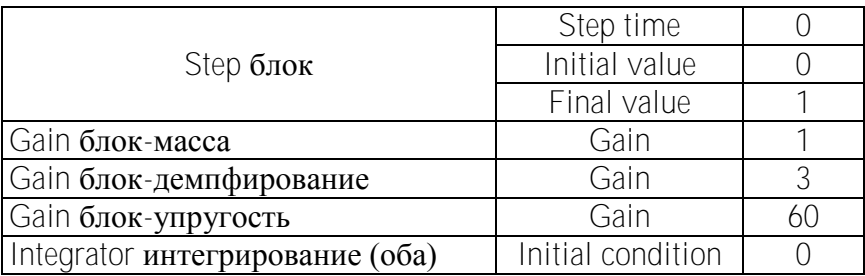

В результате получаем модель, представленную на рис. 16.

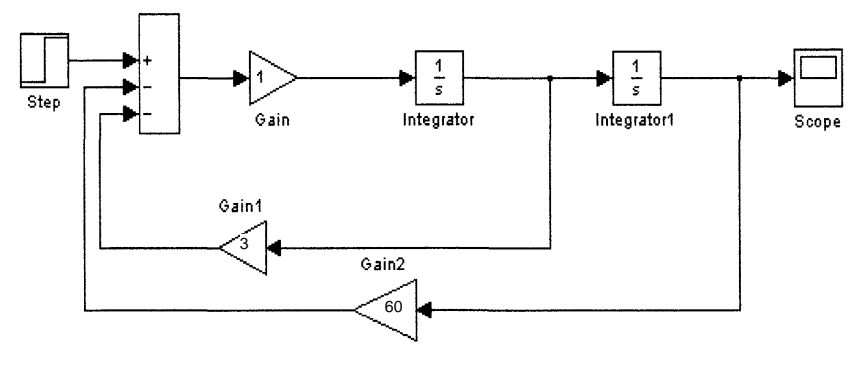

Рис. 16. Блок-схема решения дифференциального уравнения второго порядка (3)

Решение дифференциального уравнения второго порядка приведено на рис. 17.

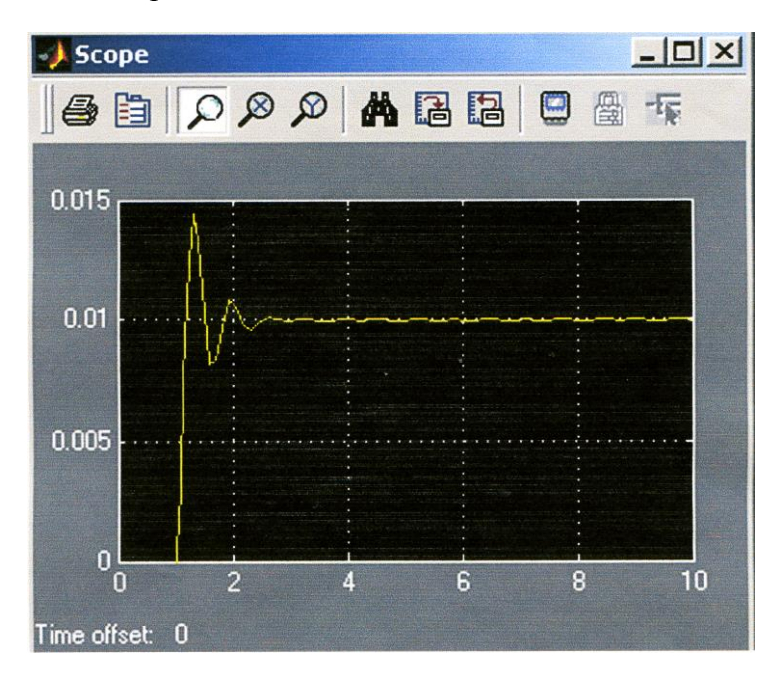

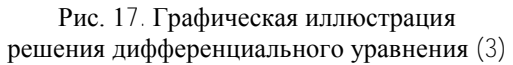

Запуск модели осуществляется из меню Simulation $\rightarrow$ Start. Для вывода графика смещения на монитор используем двойной щелчок по блоку **Scope**, для автоматического масштабирования используем иконку Binocular.

Сохраняем созданную модель стандартным способом через меню File, присвоив файлу имя MyModel.mdl.

# **СПИСОК ИСПОЛЬЗОВАННОЙ ЛИТЕРАТУРЫ**

1. Гурский, Д.А. Вычисление в Mathcad / Д.А. Гурский. – Минск: Новое знание, 2003. – 814 с.

2. Дьяконов, В. Mathcad 2000: учебный курс / В. Дьяконов. – СПб.: Питер, 200. – 592 с.

3. Дьяконов, В.П. Mathcad 8.0 в математике, физике и в Internet / В.П. Дьяконов, И.В. Абраменкова. – М.: Ноллидэж. – 1999.

4. Кирянов, Д.В. Самоучитель Mathcad 2001 / Д.В. Кирянов. – СПб: БХВ-Петербург, 2001. – 544 с.

5. Очков, В.Ф. Mathcad 7 Pro для студентов и инженеров / В.Ф. Очков. – М.: Компьютер Press, 1998.

6. Макаров, Е.Г. Инженерные расчеты в Mathcad: учебный курс / Е.Г. Макаров. – СПб.: Питер, 2005. – 448 с.

7. Макаров, Е.Г. Mathcad: учебный курс / Е.Г. Макаров. – СПб.: Питер, 2009. – 384 с.

Учебное издание

БРИЧИКОВА Елена Алексеевна РЕЙЗИНА Галина Николаевна СОКОЛОВА Нинель Мефодиевна ЧЕПЕЛЕВ Николай Иосифович

# ПРИМЕНЕНИЕ СРЕДСТВ КОМПЬЮТЕРНОЙ МАТЕМАТИКИ ДЛЯ РЕШЕНИЯ ПРИКЛАДНЫХ ЗАДАЧ

Методическое пособие для студентов инженерно-технических специальностей

Технический редактор О.В. Песенько Компьютерная верстка Д.А. Исаева

Подписано в печать 25.01.2011. Формат  $60\times84$   $1/_{16}$ . Бумага офсетная. Отпечатано на ризографе. Гарнитура Таймс. Усл. печ. л. 1,74. Уч.-изд. л. 1,36. Тираж 100. Заказ 586.

Издатель и полиграфическое исполнение: Белорусский национальный технический университет. ЛИ № 02330/0494349 от 16.03.2009. Проспект Независимости, 65. 220013, Минск.